# Take Bananas(Unity) テイク バナナズ

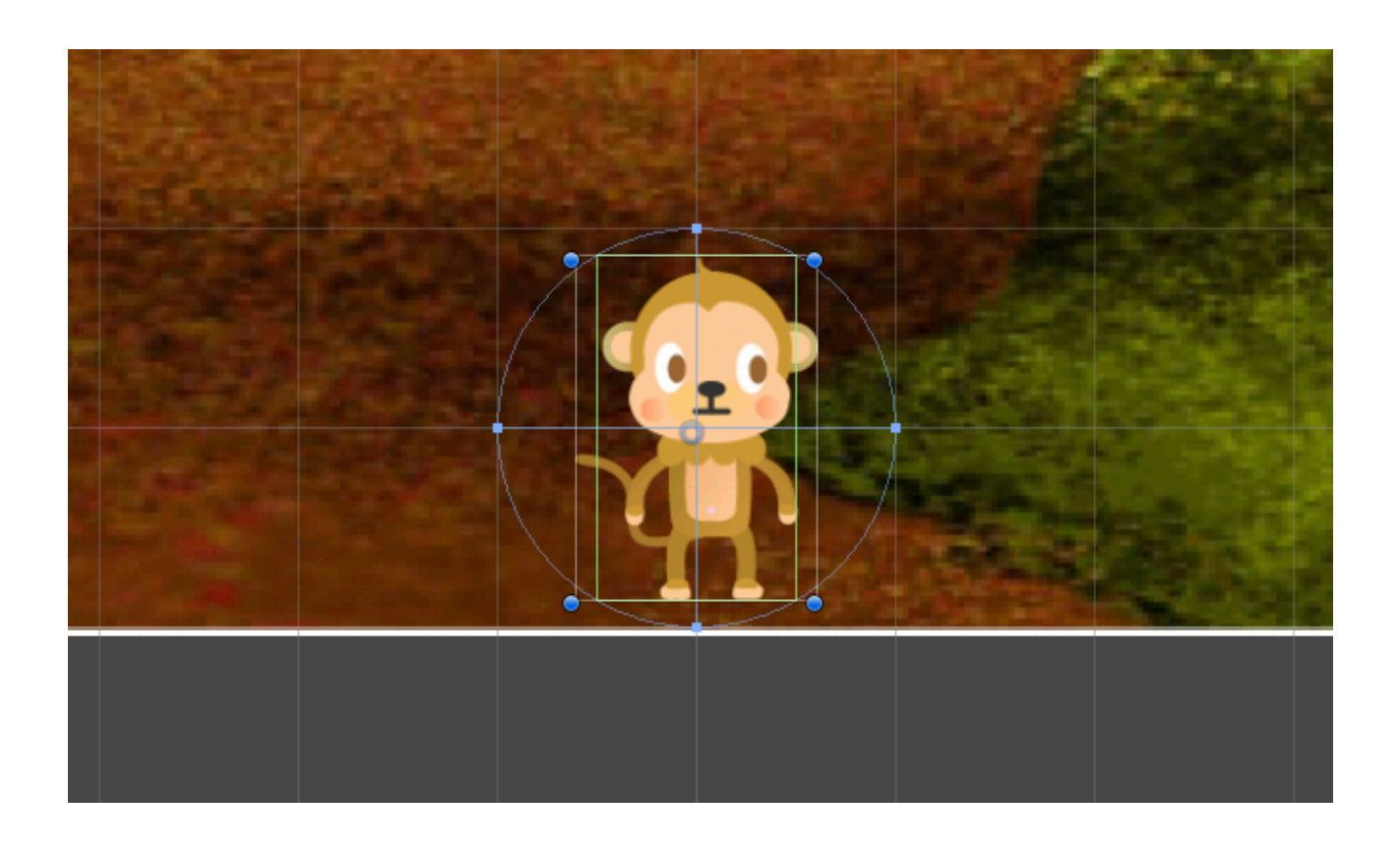

ZERCONE studio

# 新しいプロジェクトを作る。

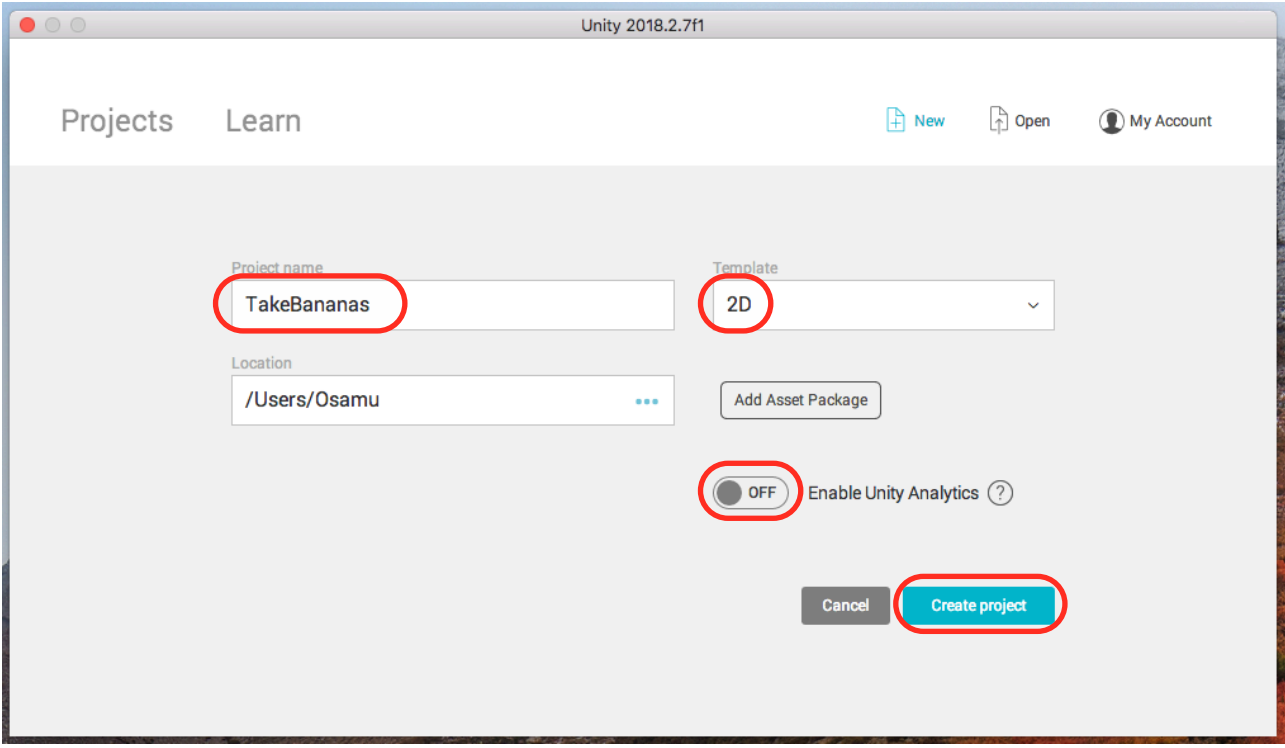

# 素材をダウンロードする。

以下のURLをサファリなどに打ち込んでダウンロードします。 [fantasygames.jp/bananas.zip](http://fantasygames.jp/bananas.zip) ※PCに入れてあることがありますので、聞いてください。

### 背景をヒエラルキーに入れる。

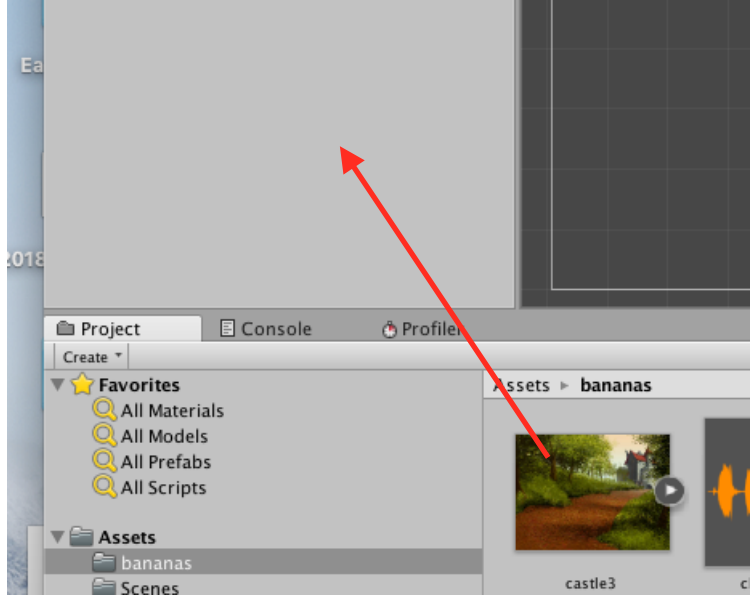

**1** 

# 背景の大きさを調整する。

インスペクターで、Scaleを1.4倍にします。

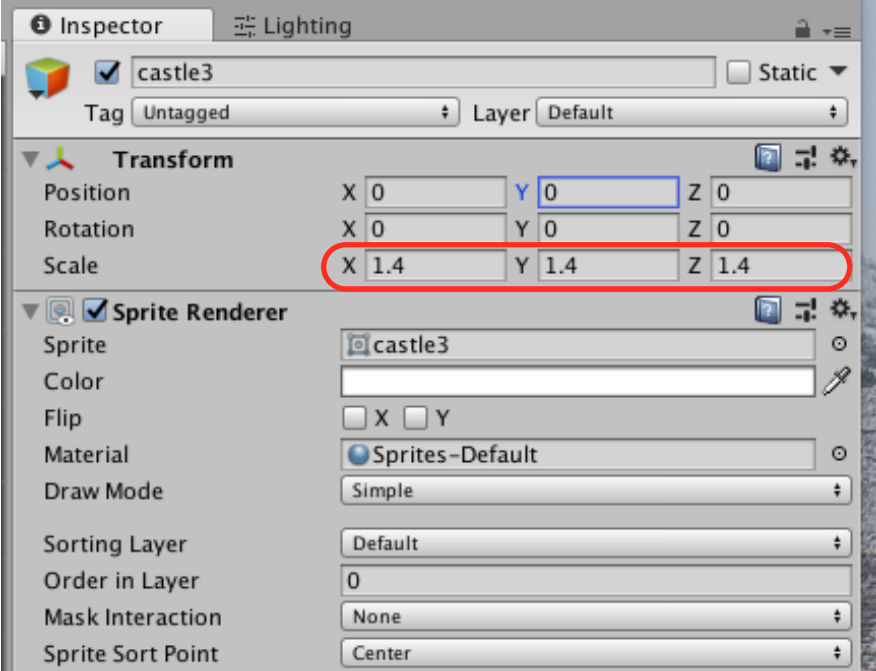

※2Dなので、Zの大きさは関係ありません。

# プレイヤーを作る。

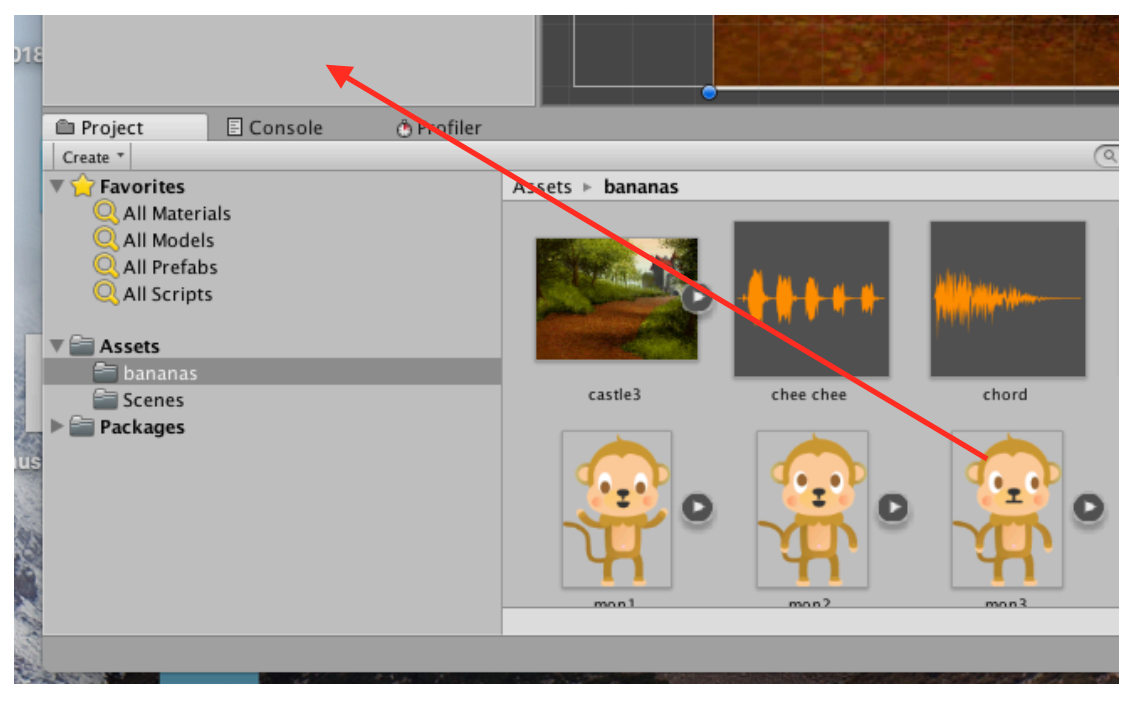

mon3を、ヒエラルキーへDDします。

# プレイヤーを調整する。

①mon3という名前をPlayerに変更します。 ②Order in Layerを、1にします。

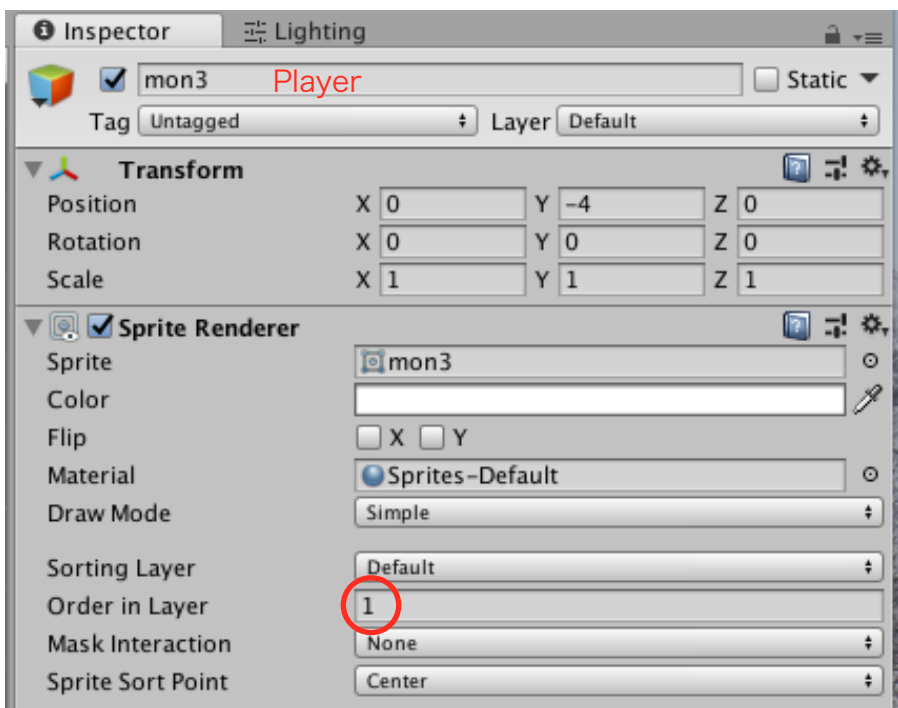

#### 課題(1) プレイヤー

①プレイヤーに、新しいスクリプト「Player」を付けましょう。 ②矢印キーの右と左で、左右に動くようにしましょう。 実行してみましょう。

### 課題 (2) プレイヤー

①プレイヤーに、Box Collider 2Dを付けましょう。

#### 課題 (3) バナナ

①banana(バナナ)をヒエラルキーに出しましょう。 ②bananaに、Rigidbody 2Dを付けましょう。 ③bananaに、Circle Collider 2Dを付けましょう。 ④Circle Collider 2Dの大きさ(半径)を調整しましょう。

### 課題 (4) バナナ

①バナナに、新しいスクリプト「Banana」を付けましょう。 ②バナナの右方向に動かします。 バナナのRigidbody 2Dに速度「5」をセットしましょう。 実行してみましょう。コライダーのIsTriggerをチェックしましょう。 ③フロートの変数xvを作りましょう。 ④変数xvに、1~9の乱数を代入するようにしましょう。 ⑤速度「5」の代わりに、変数xvとしましょう。 ⑥バナナのy座標が「-5」よりも小さくなったら、バナナを消すようにしましょう。 ⑦バナナをプレハブ化しましょう。 ⑧プレハブ化したら、ヒエラルキーからbananaをデリートしましょう。

ZERCONE studio

# バナナを投げる猿(key1)を画面に追加する。

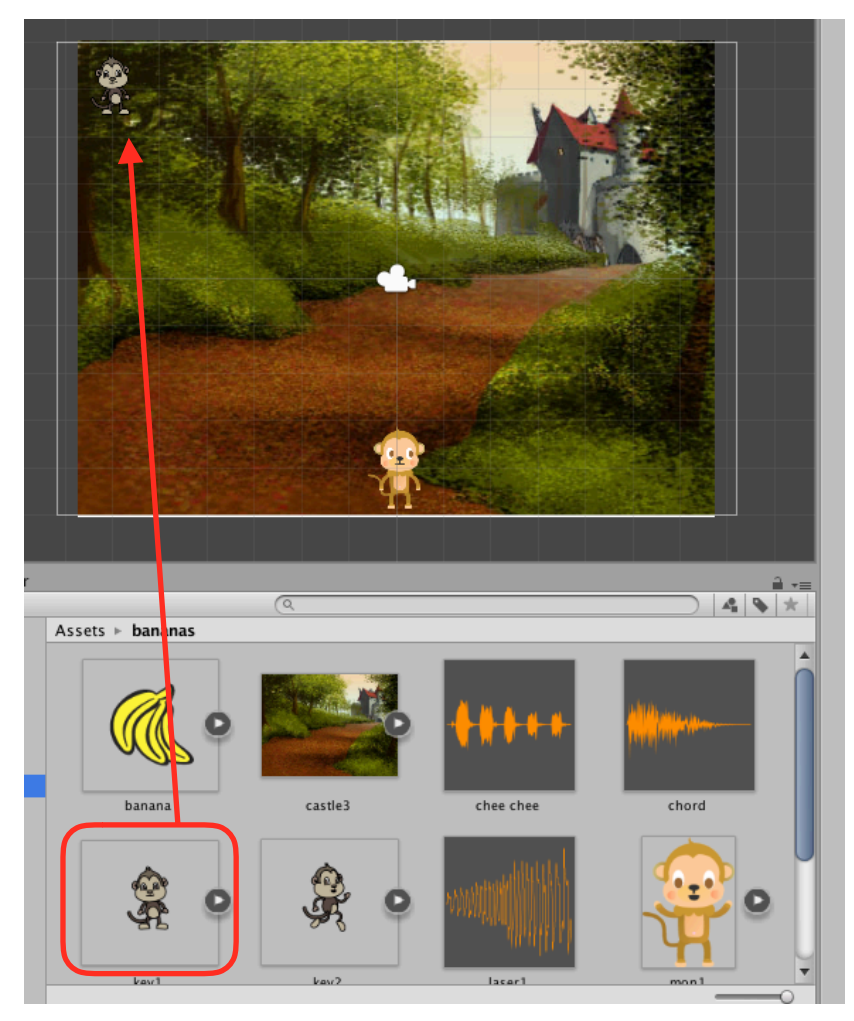

#### 課題(5)猿

画面左上の猿 (key1) に、新しいスクリプト「Key」を付けましょう。

### 課題(6)猿

①スクリプトに、バナナのプレハブを入れる変数「banana」を作りましょう。 ②猿に位置に、1秒ごとに、バナナを作る。

 フロートの変数「timer」を作りましょう。 timerが、1よりも大きくなったら、バナナを作るようにしましょう。